## Microsoft Teams

University of Kansas Health System and Medical Center users Additional Features - Quick Start Guide

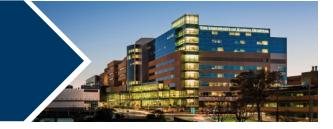

| Overview                                             |
|------------------------------------------------------|
| Communicating 2                                      |
| Chat 2                                               |
| Group chat                                           |
| Sharing files in chat                                |
| Chat window options                                  |
| Screen sharing5                                      |
| Screen Sharing in chat                               |
| Screen Sharing in meetings                           |
| Share audio and video in a meeting7                  |
| Give Control                                         |
| Stop sharing your screen9                            |
| Large Gallery view                                   |
| Breakout rooms                                       |
| Record meeting                                       |
| Change Status                                        |
| Contacts                                             |
| Allow meeting participants to bypass meeting lobby14 |

### **Overview**

The University of Kansas Health System and University of Kansas Medical Center are beginning a transition from Skype for Business to Microsoft Teams. Microsoft Teams is a collaboration tool with functions such as instant messaging chat, online meetings, screen sharing capabilities, team group messaging, and more. For the time being, users will have both Skype for Business and Microsoft Teams, but are encouraged to use Microsoft Teams when possible.

### Communicating

Microsoft Teams allows different ways for users to communicate with other users and teams.

### <u>Chat</u>

Chat allows for one-on-one chats with other Microsoft Teams users. To start a chat:

- 1. Click the <u>Chat tab</u> on the left of the Microsoft Teams window.
- 2. Click <u>New Chat</u> icon (

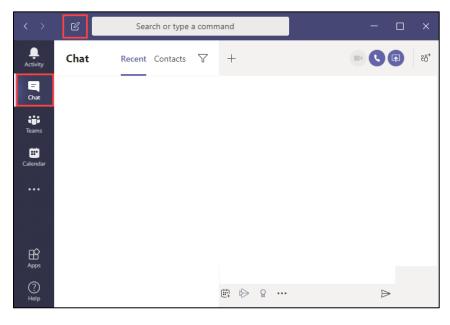

3. Click in the **To:** field and enter the person's name to chat with.

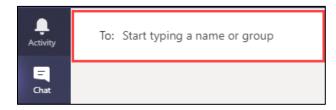

4. Click the **name of the person** to chat with.

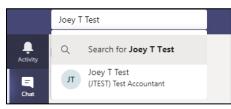

5. Click in the <u>text field</u> at the bottom of the chat window, type your chat message and press <u>Enter</u> on your keyboard to send the chat message.

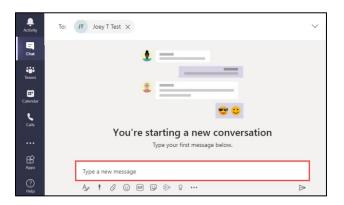

### Group chat

Group chat is a way for a small group of people to chat in the same window together.

How to start a group chat:

- 1. Click <u>New Chat</u> icon ( 🗹 ).
- 2. In the chat window, click the **<u>down-arrow</u>** on the right side of the search bar.

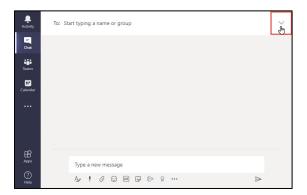

- 3. Enter a <u>name</u> for the chat group.
- 4. Search for the group chat participants and click on their names to add them to the group.

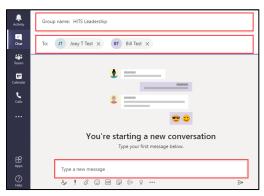

5. Click in the <u>text field</u> at the bottom of the chat window, type your chat message and press <u>Enter</u> on your keyboard to send the chat message.

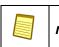

**Note:** You can also click the Send icon (

### Sharing files in chat

Teams allows users to share a wide variety of files inside a chat or a group chat. There are several ways to add files to a chat window:

- Drag and drop the file into the chat window (Teams will automatically upload the file).
- Copy and paste the file into the chat window (Teams will automatically upload the file).
- Using the File tab at the top of the chat window
- 1. Click File
- 2. Click Share
- 3. Navigate to the file location and click Open

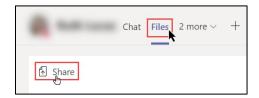

- From the Attach icon at the bottom of the chat window:
- 1. Click the Attach icon
- 2. Navigate to file location and click Open

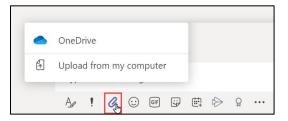

4.8.2021 | Produced by HITS Learning & Development | To request updates to this document, please email <u>HITSTraining@kumc.edu</u>.

### Chat window options

Microsoft Teams chat windows has several options. To see the options:

1. Click the <u>three-dots</u> in the chat window to open options.

| 😇 Te | eams |                          |
|------|------|--------------------------|
|      | Ľ    | Pop out chat             |
|      | 676  | Mark as unread           |
|      | 52   | Pin                      |
|      | ¢)   | Add to favorite contacts |
|      | Å    | Mute                     |
|      | Ø    | Hide                     |
|      | G    | Notify when available    |
|      | Ê    | Manage apps              |

| Pop out chat                   | Makes chat a separate window                              | 66 Mark as unread           | Marks chats as<br>unread                        |
|--------------------------------|-----------------------------------------------------------|-----------------------------|-------------------------------------------------|
| ्र Pin                         | Pins chat<br>conversation to<br>top of the chat<br>window | ⊖⁺ Add to favorite contacts | Add contact to<br>Team contact<br>favorite list |
| 🖉 Mute                         | Mutes chat<br>notifications                               | Ø Hide                      | Hides chat conversation                         |
| Solution Notify when available | Notifies when user is available                           | 🛱 Manage apps               | Manage 3 <sup>rd</sup><br>party apps            |

## Screen sharing

Microsoft Teams allows users to share their screen in chat and meetings.

### Screen Sharing in chat

1. Click the <u>Screen Sharing</u> icon in the top-right of the window.

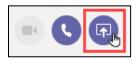

2. Select the window to share.

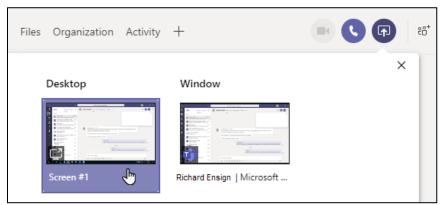

3. The other user will get a pop-up screen sharing request asking to click Accept screen share.

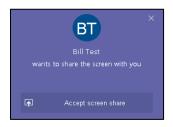

Once the user has accepted screen sharing, your screen will be shared with the other use.

### Screen Sharing in meetings

- 1. Click the Screen Sharing icon in the meeting window toolbar.
- 2. Click Share.

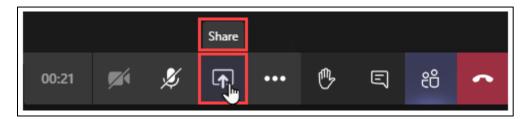

3. Select the item to share.

|       |                                           |                           |                                         |                |                               | Ъ       |
|-------|-------------------------------------------|---------------------------|-----------------------------------------|----------------|-------------------------------|---------|
| ים    | Include system audio                      |                           |                                         |                |                               |         |
| Deskt | top                                       | Window                    | PowerPoint                              | Browse         | Whiteboard                    |         |
| ¢     |                                           |                           | No files available                      |                | 2                             |         |
| Scree | n #1                                      | Meeting   Microsoft Teams |                                         |                | Microsoft Whiteboard          |         |
|       |                                           | 5                         |                                         |                | in                            |         |
|       | <u>Caution</u> : Shari<br>in the meeting. |                           | also share any inco                     | oming chat     | messages and email me         | essages |
|       | <u>Note</u> : If you wind monitoring wind |                           | ms monitoring box                       | <, click the   | <b>underscore icon</b> in the | e Teams |
|       |                                           |                           |                                         |                |                               |         |
|       |                                           | Call is in progr          | eting 01:01<br>ess. Click here to go ba | ack to the cal |                               |         |
|       |                                           |                           | ,<br>,<br>,                             | ~              |                               |         |

### Share audio and video in a meeting

If you wish to share a video and audio to meeting participants:

#### From the Share Screen option

- 1. Have the video ready to play.
- 2. From the meeting toolbar, click Share.
- 3. Click Include System Audio.

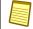

**Note:** Users must have a microphone to share system audio.

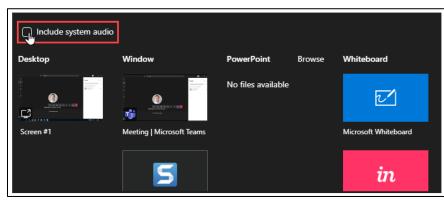

4. Click either **Desktop** or **Window**.

#### Already sharing screen

- 1. Move the mouse pointer to the top of your screen to show the Presenting bar.
- 2. Click the Include System Audio icon.

| Prese | nting                        | Give control    |                | Stop presenting | ) & <u> </u> |
|-------|------------------------------|-----------------|----------------|-----------------|--------------|
|       | <i>Note:</i> Users must have | a microphone to | o share system | audio.          |              |

### **Give Control**

Microsoft Teams allows users to give control of their screen to other uses in a meeting.

- 1. Move the mouse pointer to the top of your screen to show the **Presenting bar**.
- 2. Click Give control.

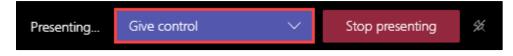

When you click on Give control, Teams will ask you who you want to give control to. Click the user's name. Two mouse pointers will appear on the screen: your mouse and the user you gave control to. The portrait of you and the other user will appear next to each respective mouse.

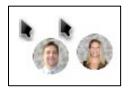

### Stop sharing your screen

- 1. Move the mouse pointer to the top of your screen to show the **Presenting bar**.
- 2. Click Stop presenting.

|  | Presenting | Give control | $\sim$ | Stop presenting | ¥ć. |
|--|------------|--------------|--------|-----------------|-----|
|--|------------|--------------|--------|-----------------|-----|

### <u>OR</u>

1. On the Teams toolbar, click Stop Sharing icon

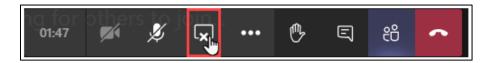

### Large Gallery view

Large Gallery view lets users see up to 49 video feeds at once. **10 or more attendees must be sharing their video for Large Gallery view to be available.** 

- 1. Click More Actions ( ) button.
- 2. Click Large Gallery.

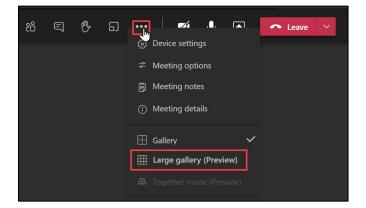

### Breakout rooms

Breakout rooms allow a meeting organizer to split your attendees into multiple online rooms for discussion and collaboration. Breakout rooms can only be initiated by meeting organizer.

- 1. In the toolbar, click the **Breakout Room** icon (
- 2. Select how many breakout rooms are needed.
- 3. Choose how to assign meeting attendees to the breakout rooms.
- 4. Click Create Rooms.

| Create Breakout Rooms                                          |        |       |         |  |  |  |
|----------------------------------------------------------------|--------|-------|---------|--|--|--|
| Room settings                                                  |        |       |         |  |  |  |
| How many rooms do you need?                                    |        |       |         |  |  |  |
| Participants<br>How would you like to assign participants      |        |       |         |  |  |  |
| Automatically Assign 1 person into 1 room (1 per room)         |        |       |         |  |  |  |
| O Manually<br>Add participants individually to Breakout Rooms. |        |       |         |  |  |  |
|                                                                | Cancel | Creat | e Rooms |  |  |  |

### Record meeting

Microsoft Teams allows meeting organizers and participants to record Teams meetings. Recordings are saved in the meeting chat.

- 1. Click More Actions.
- 2. Click Start Recording.

|   | <u>Caution</u> : A<br>that they a |         |         |           |         | eeting    | g has a      | legal  | obliga     | ation to notify meeting participants                          |  |
|---|-----------------------------------|---------|---------|-----------|---------|-----------|--------------|--------|------------|---------------------------------------------------------------|--|
| 5 | 5:16                              | ÊD      | Ę       | ß         | 6)      | •••       | <b>~</b>     | Ŷ      | ×          | ← Leave ∨                                                     |  |
| A | You're recording                  | You are | recordi | ng this I | meeting | . Be sure | to let every | one kn | low that t | they are being recorded. <u>Privacy policy</u> <b>Dismiss</b> |  |

A meeting recording icon will appear next to the meeting time.

To stop recording:

- 1. Click More Actions.
- 2. Click Stop Recording.

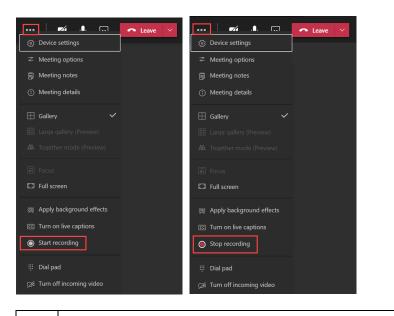

**Note:** To ensure the meeting recording is saved correctly in the meeting chat, be sure to stop the recording before leaving the meeting.

### Change Status

By default, Teams sets your status to Available. If you are in a meeting scheduled in Outlook, Teams will set your status to In A Meeting. If you would like to manually change your status:

- 1. <u>Click</u> your profile picture.
- 2. Hover the mouse pointer over your current status.
- 3. Select a status from the list.

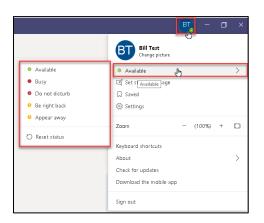

## <u>Contacts</u>

The Microsoft Teams chat window will display two different categories of users: Recent and Contacts.

#### Recent

Recent chat list will display users or groups you have had chat conversations with.

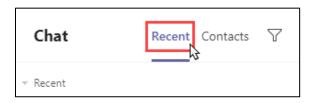

### Contacts

Contacts list will display users in a list.

| Chat      | Recent Contacts |
|-----------|-----------------|
| Favorites |                 |
| Contacts  |                 |

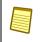

**Note:** Meeting Microsoft Teams may have imported your Skype for Business contacts and groups during conversion.

#### Lists can be created manually by clicking **<u>Create a new contact</u>** group.

| Chat                          | Recent Contacts   | т |
|-------------------------------|-------------------|---|
| ▹ Favorites                   |                   |   |
| Contacts                      |                   |   |
| ະຕໍ <sup>+</sup> Create a nev | v contact group 👆 |   |

### Allow meeting participants to bypass meeting lobby

When entering a meeting, participants within the UKHS/KUMC organization will directly enter the meeting. Any participants not within the UKHS/KUMC organization, including any callers dialing into the meeting, will enter a meeting lobby and must wait to be allowed to enter.

Meeting organizers can set up the meeting to allow all participants to bypass the meeting lobby and join without waiting for the meeting organizer to allow entrance.

- 1. Create a Microsoft Teams meeting.
- 2. Before sending the meeting invitation, click <u>Meeting Options</u> at the bottom of the invitation.

|               | Title              | ing invitation yet.                      |               |
|---------------|--------------------|------------------------------------------|---------------|
| Send          | Required           |                                          |               |
|               | Optional           |                                          |               |
|               | Start time         | 🗸 🗌 All day 🗌 👰 Time zones               |               |
|               | End time           | ▼                                        |               |
|               | Location           | Microsoft Teams Meeting                  | 🝳 Room Finder |
|               |                    | ns Meeting<br>States, Kansas City (Toll) |               |
| Conference ID | ):                 |                                          |               |
| Local number  | s   Reset PIN   Le | earn more about Teams Meeting options    |               |

3. A web browser window will open with meeting options.

| <b>U</b> ji                         |                           |        |
|-------------------------------------|---------------------------|--------|
| Unscheduled meeting                 |                           |        |
| Meeting options                     |                           |        |
|                                     |                           | ~      |
| Who can bypass the lobby?           | People in my organization | ~      |
| Always let callers bypass the lobby |                           | No 🔘   |
| Announce when callers join or leave |                           | Yes 🚺  |
| Who can present?                    | Everyone                  | $\sim$ |
|                                     |                           |        |
|                                     |                           | Save   |

Who can bypass the lobby?

| Who can bypass the lobby? | People in my organization $\qquad \lor$             |
|---------------------------|-----------------------------------------------------|
|                           | Everyone                                            |
|                           | People in my organization and trusted organizations |
|                           | People in my organization                           |

- $\circ$  People in my organization (default) includes all users from UKHS/KUMC that are using the Teams client/Teams mobile app
- Everyone
- $\circ$  People in my organization and trusted organizations

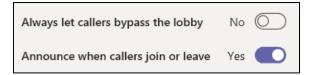

- Always let callers bypass the lobby Radio button to <u>Yes</u> or <u>No</u>
- Announce when callers join or leave Radio button to <u>Yes</u> or <u>No</u>
- 4. Click <u>Save</u>.

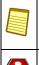

**Note**: Changing the meeting bypass settings is done on a meeting-by-meeting basis and will not be saved as part of your user profile.

**<u>Caution</u>**: Changing the meeting bypass settings to allow Everyone to enter will not allow meeting organizers to control uninvited participants into the meeting.